## Anleitung zur Nutzung von Book & Play – Hallenbuchungen online tätigen

1. Homepage des TC Blau-Weiß 23 aufrufen "www.tcbw23ahlen.de"

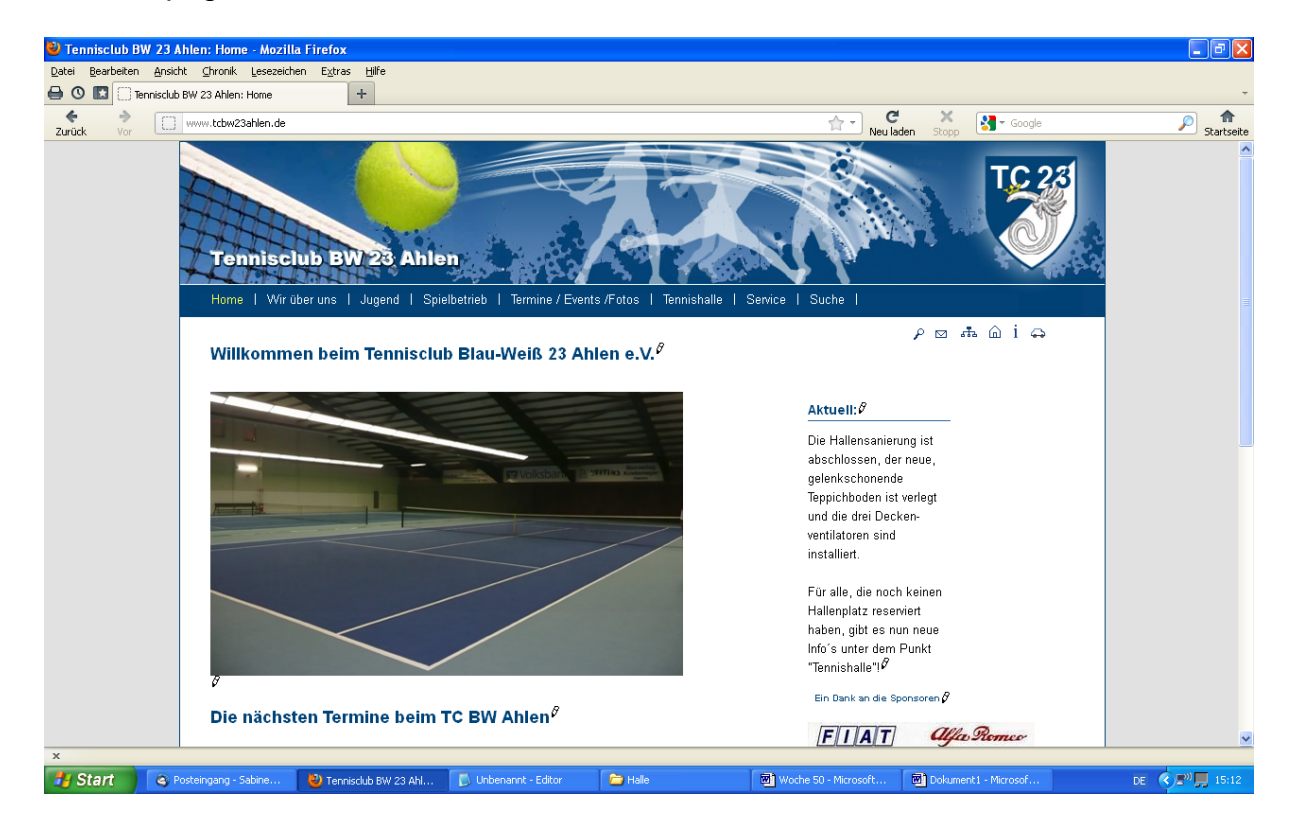

## 2. Unterseite "Tennishalle" aufrufen

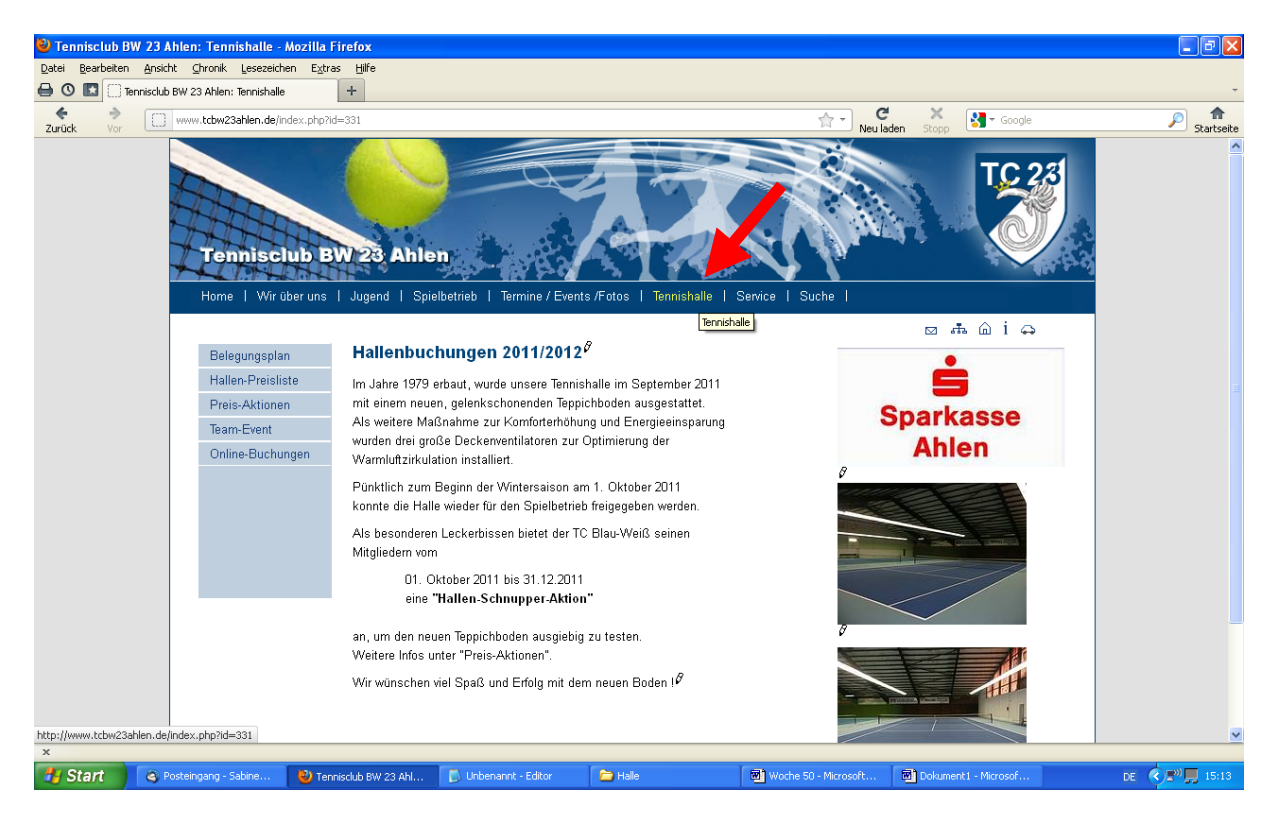

## 3. Unterpunkt "Online-Buchungen" aufrufen

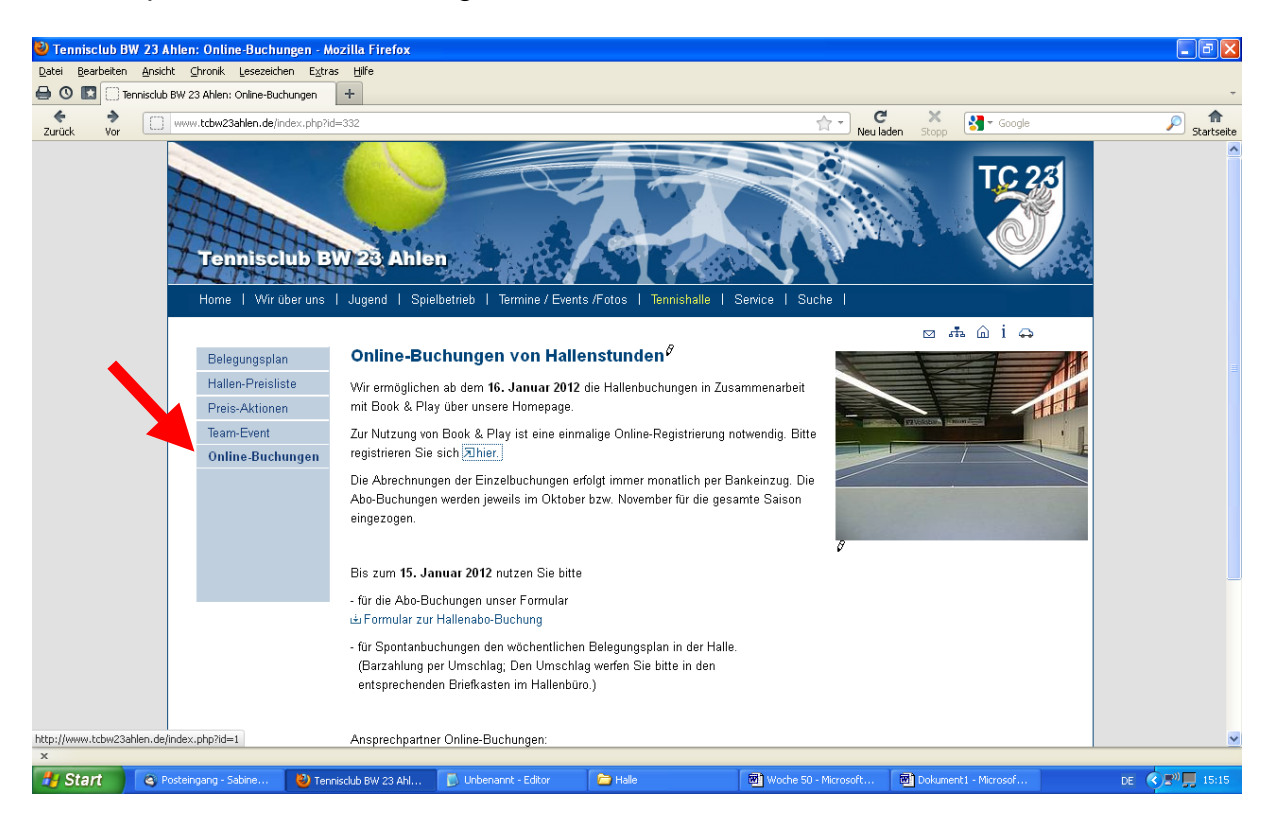

4. Externe Verlinkung zur Registrierungsseite von Book & Play starten.

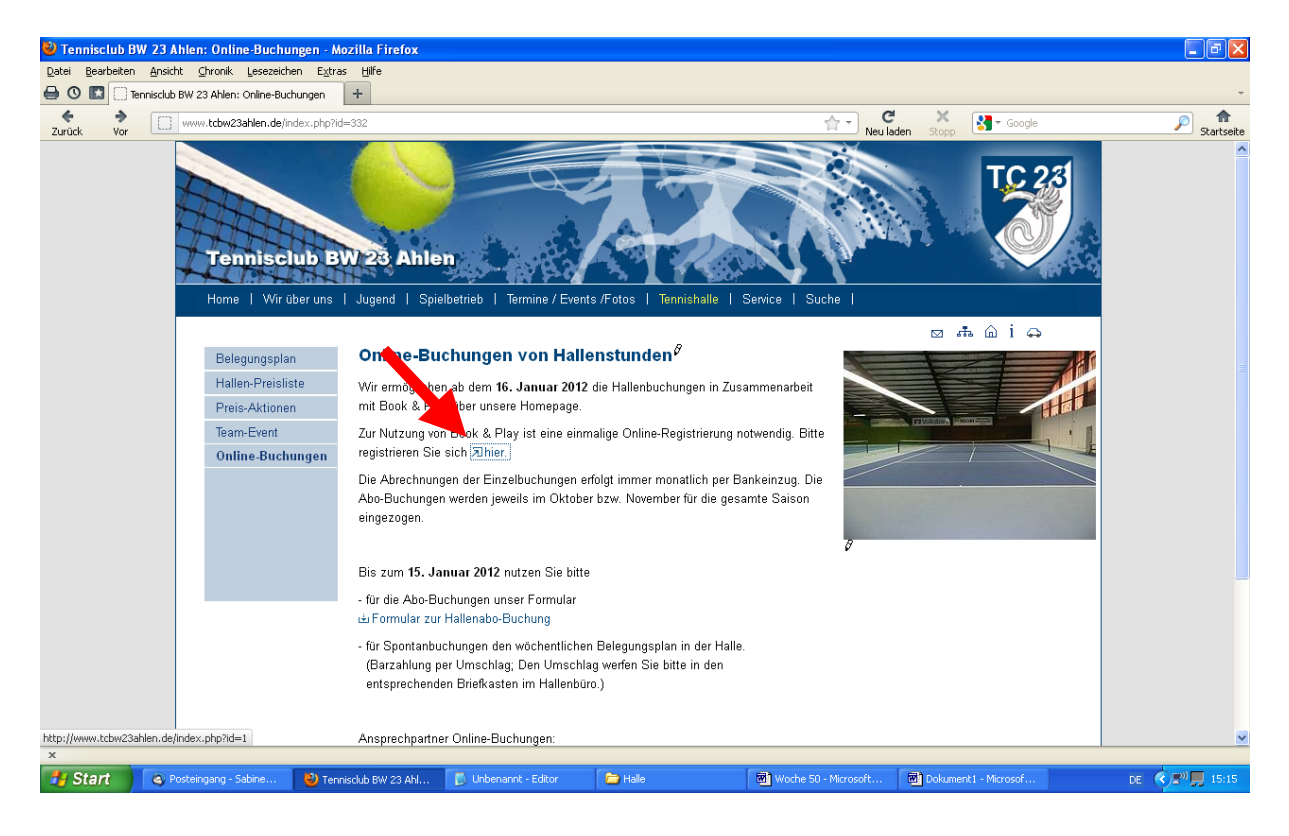

## 5. Book & Play - Registrierung

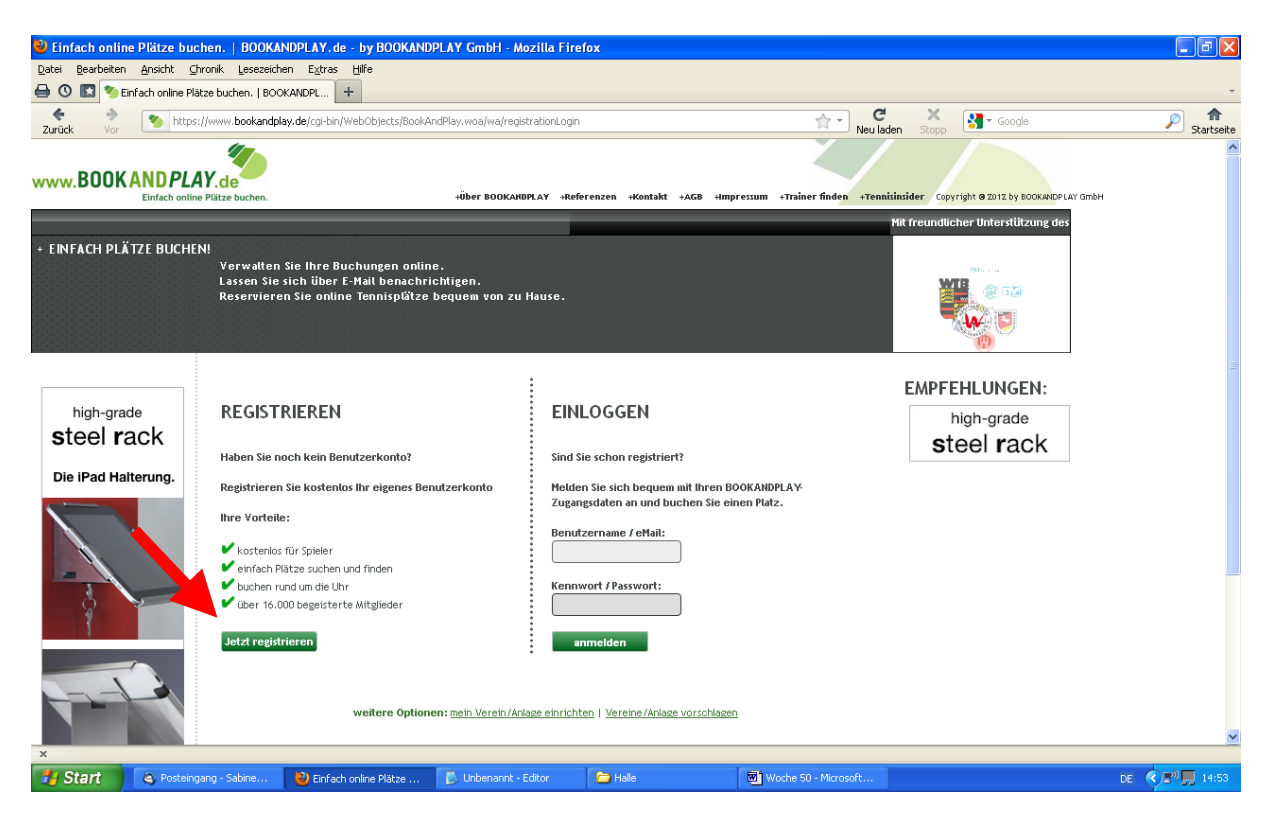

6. Bitte wählen Sie nun den "Tennisclub Blau-Weiß 23 e.V Ahlen" mit dem Suchbegriff "Ahlen" oder "Tennisclub" aus.

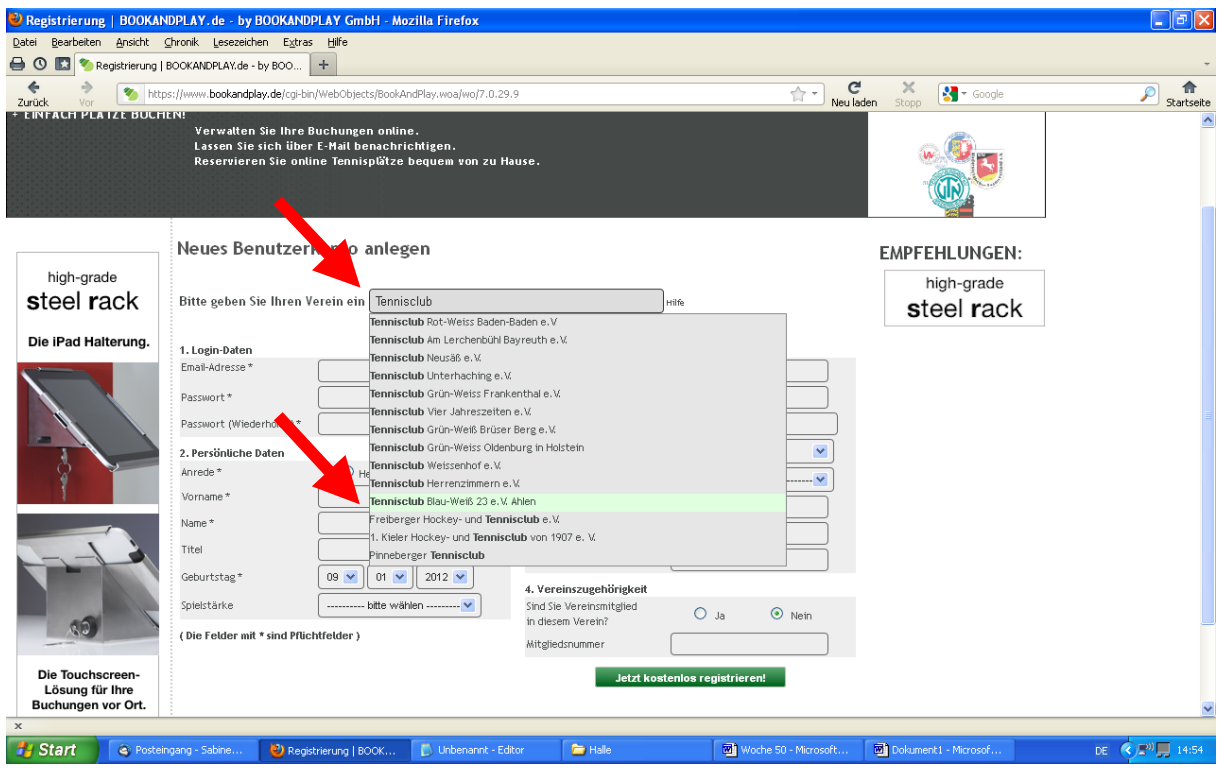

7. Hier registrieren Sie sich dann bei Book & Play mit Ihren Daten.

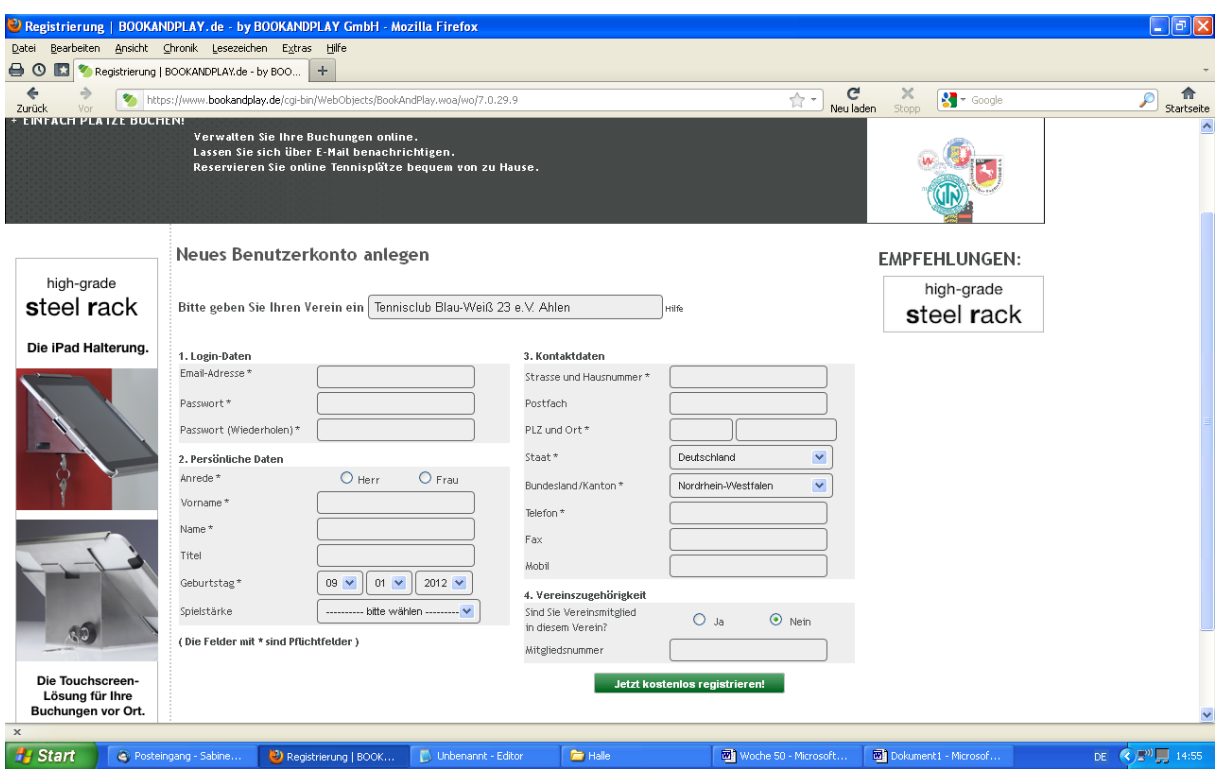

8. Das Benutzerkonto ist nun angelegt. Nach erhaltener Email – dies kann einen Tag in Anspruch nehmen - können Sie dem enthaltenen Link folgen, sich einloggen und Ihre erste Buchung vornehmen.

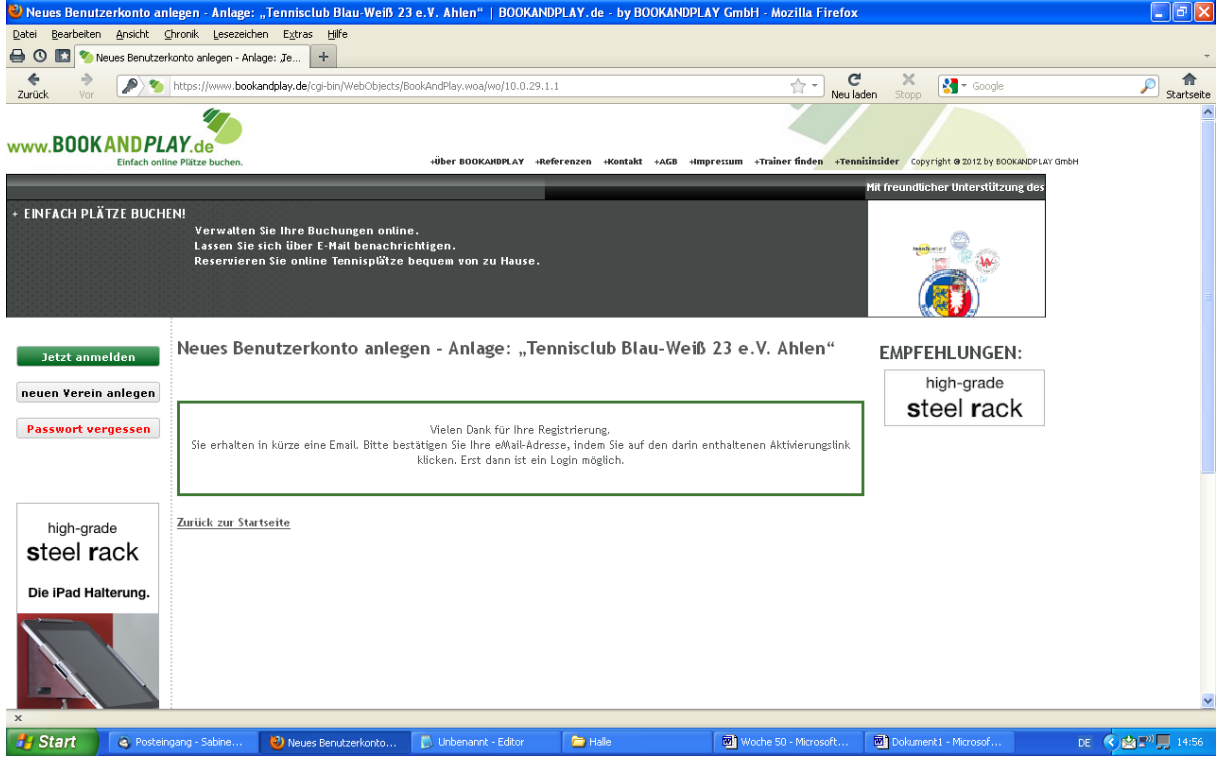

Bitte vergessen Sie nicht, Ihre Kontodaten für den Bankeinzug einzugeben !

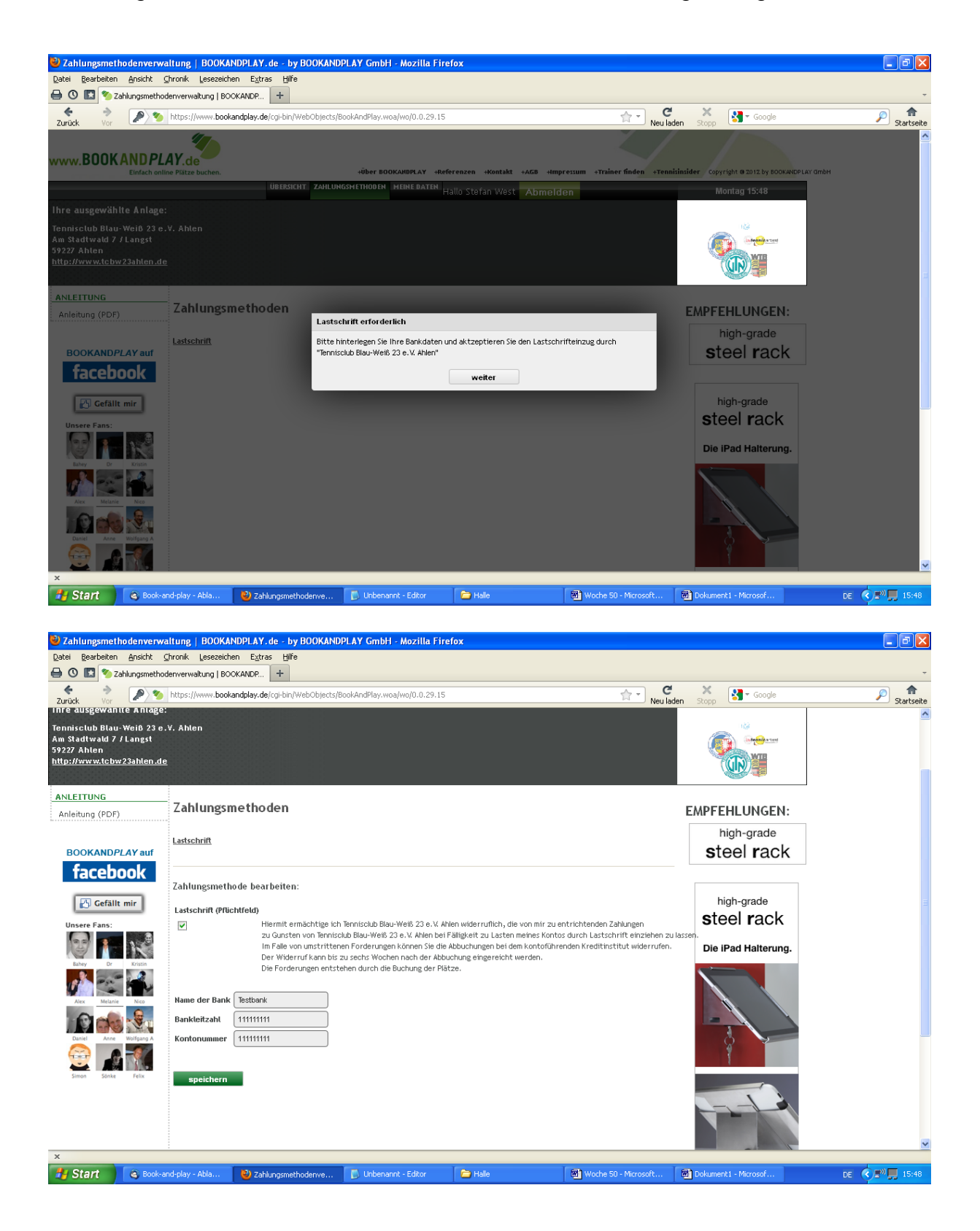

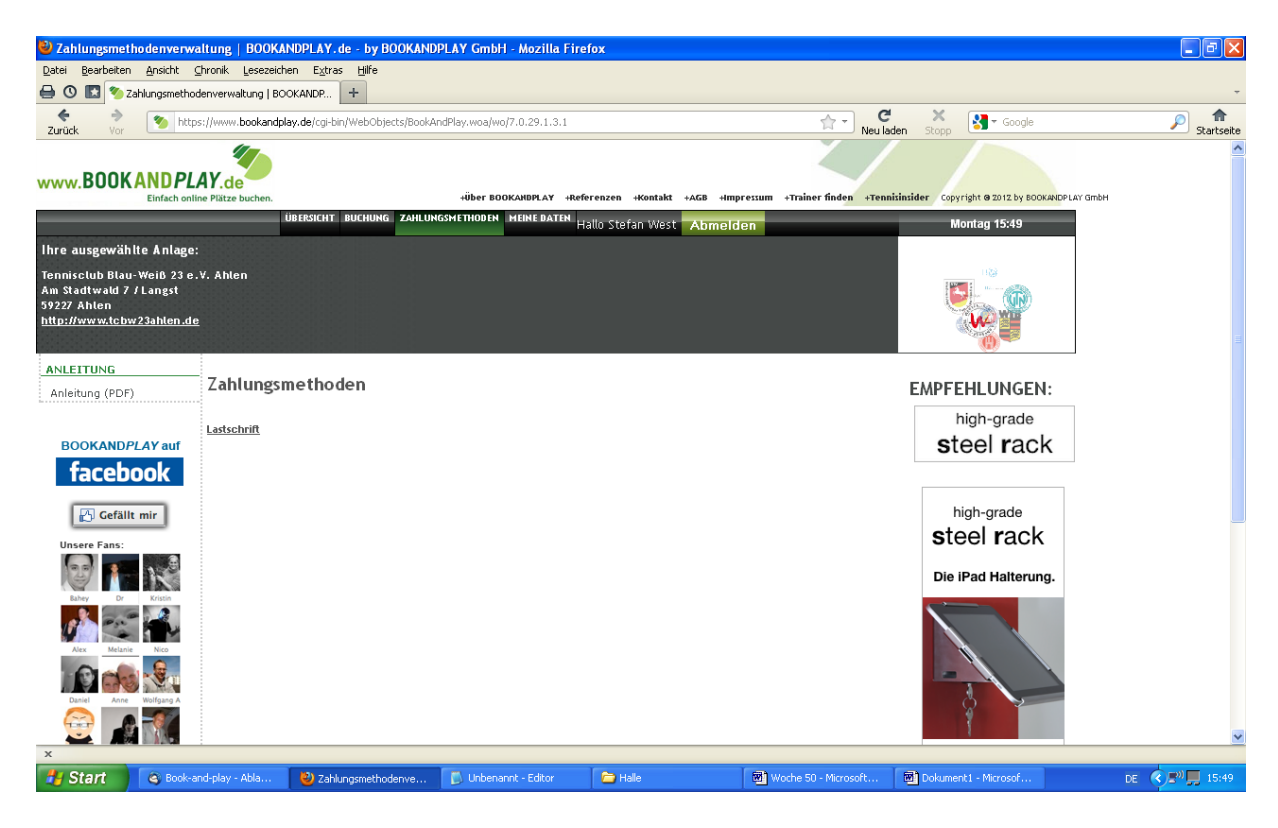

Hier können Sie den Platz buchen.

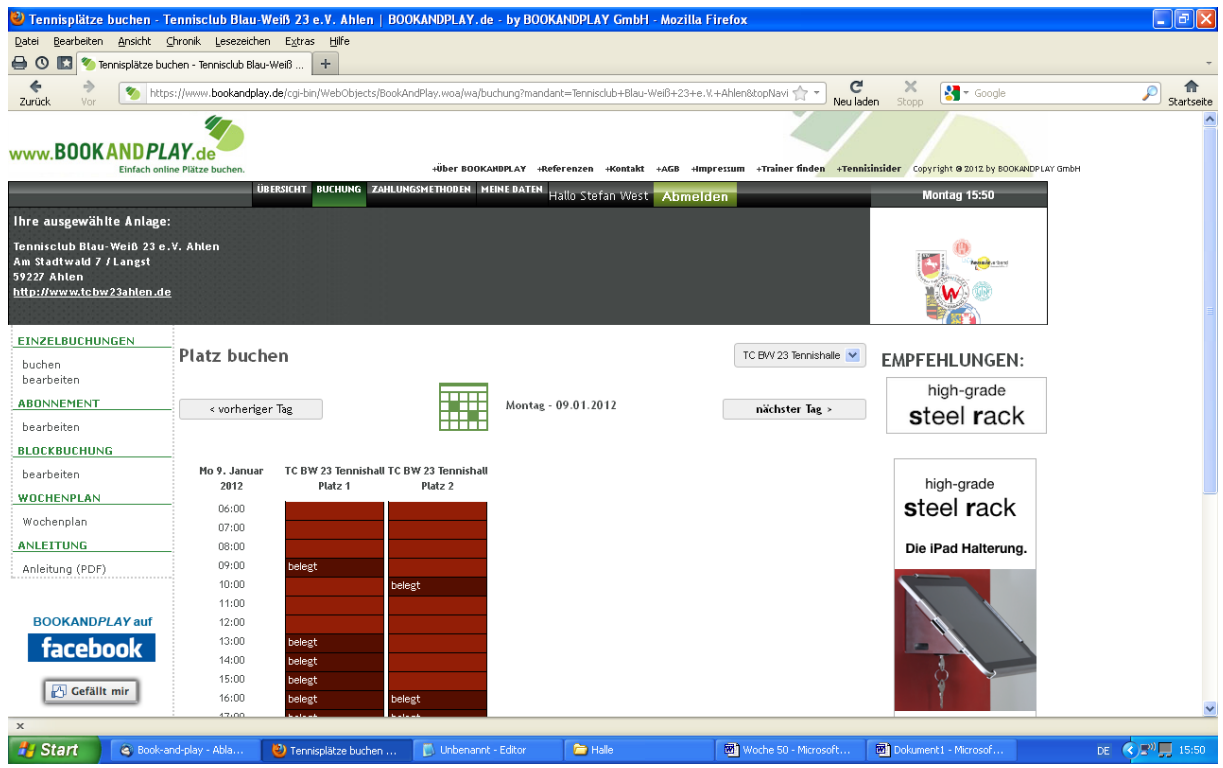

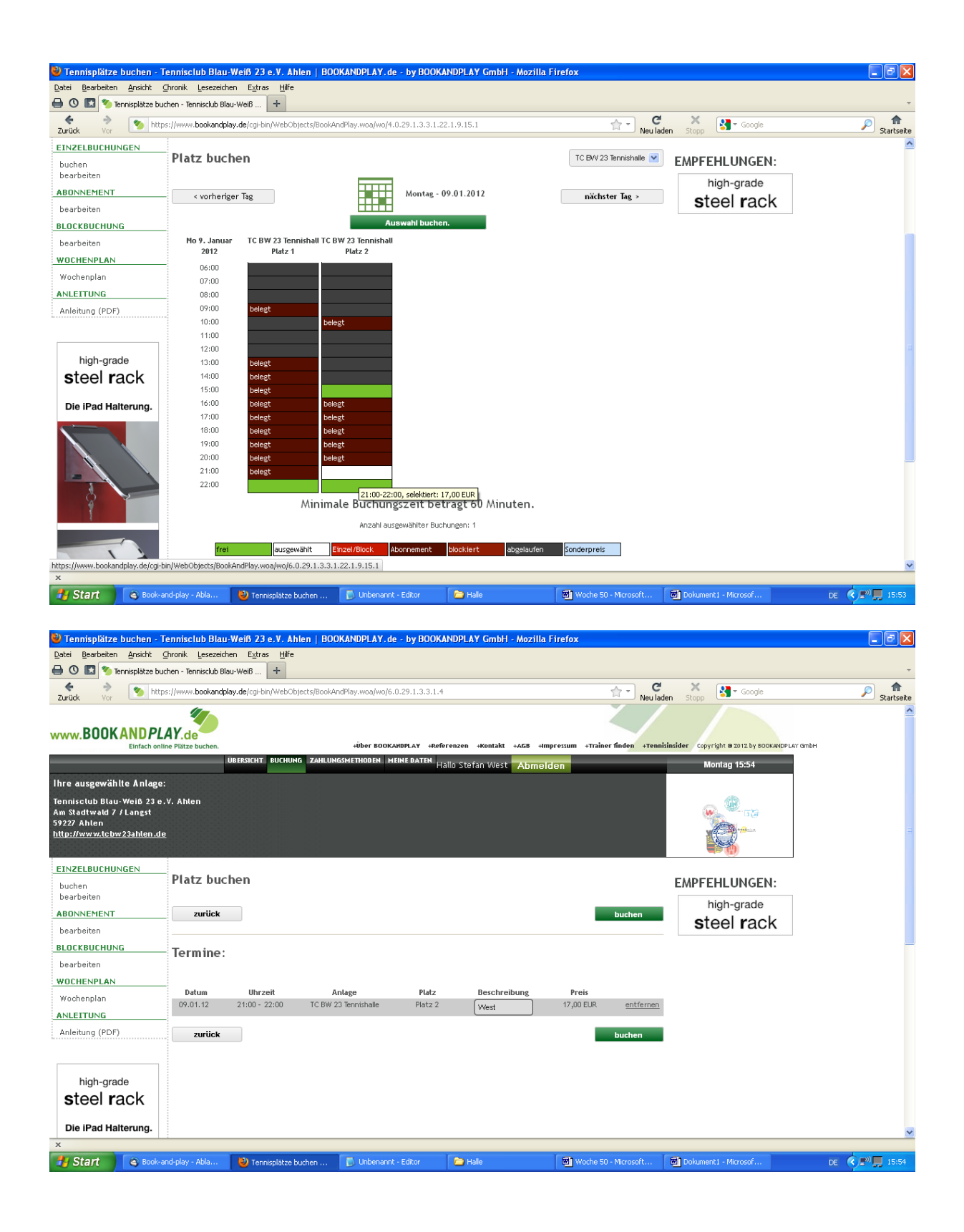

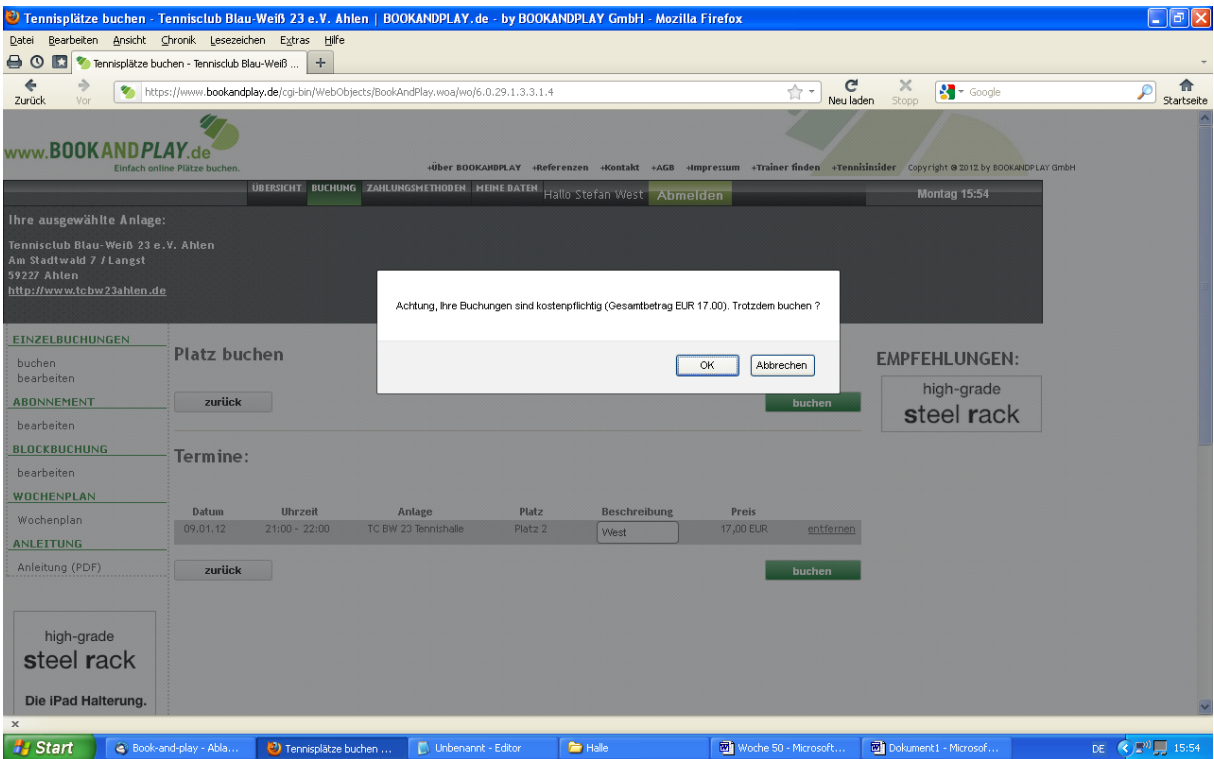

Ihre Buchung war erfolgreich. Viel Spaß beim Spielen. Der Betrag wird monatlich vom TC Blau-Weiß 23 vom angegebenen Konto eingezogen.

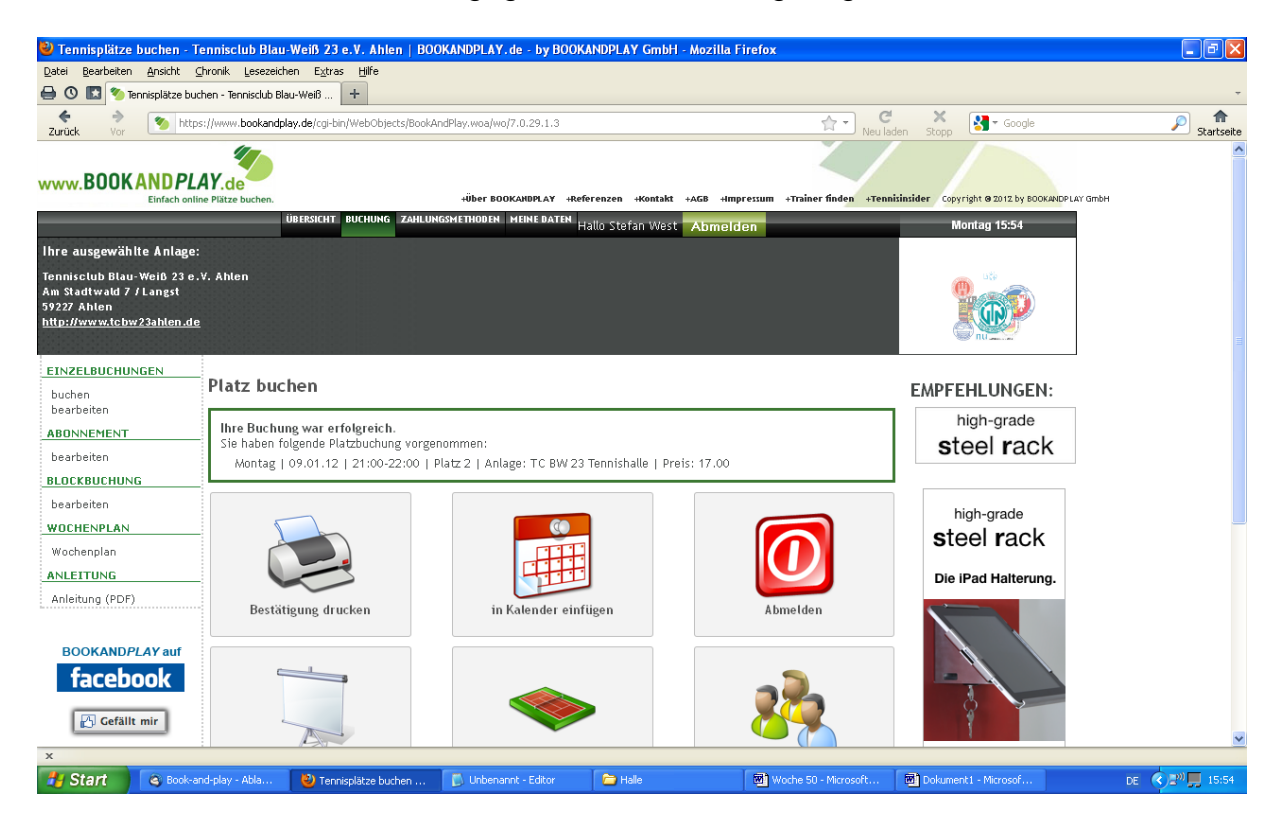

Hier können Sie sich Ihre Daten noch einmal anschauen und ggf. ändern.

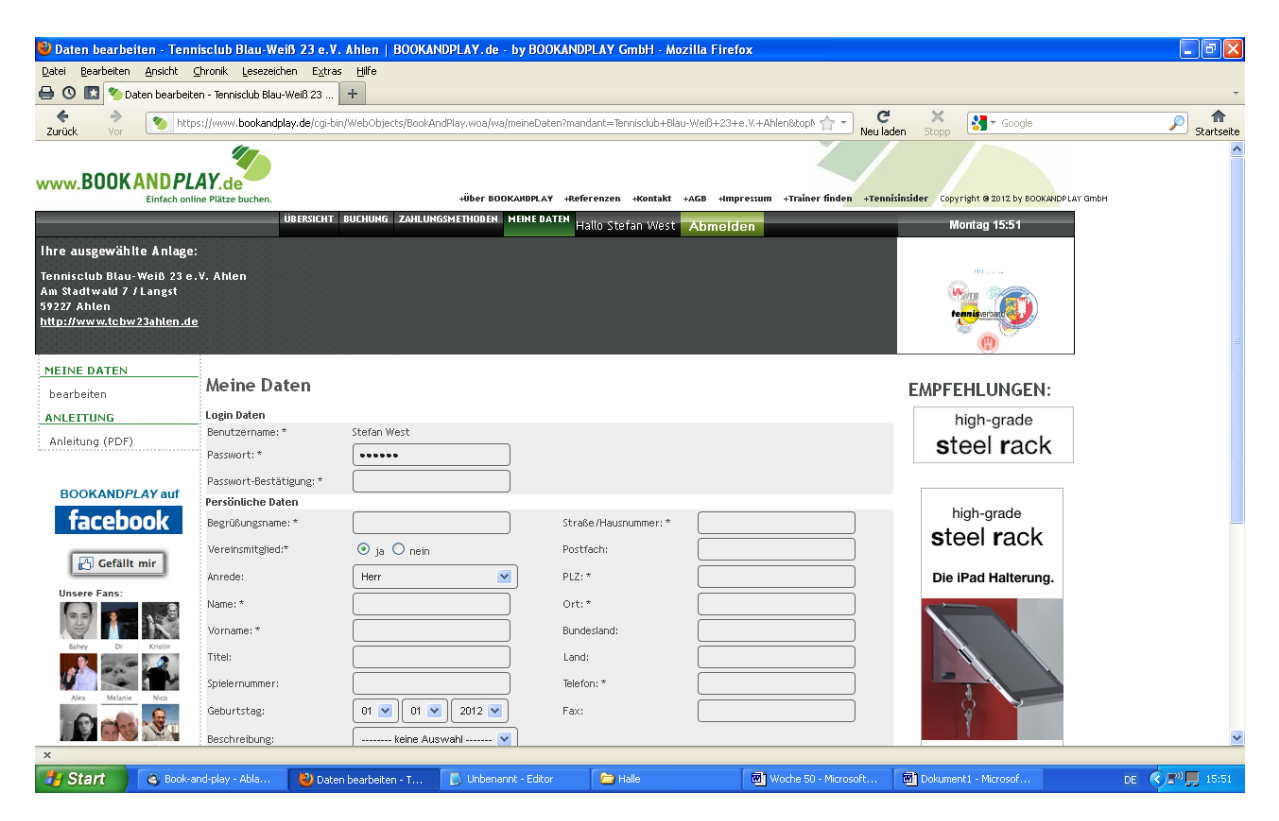

Zum Schluss können Sie sich ausloggen.

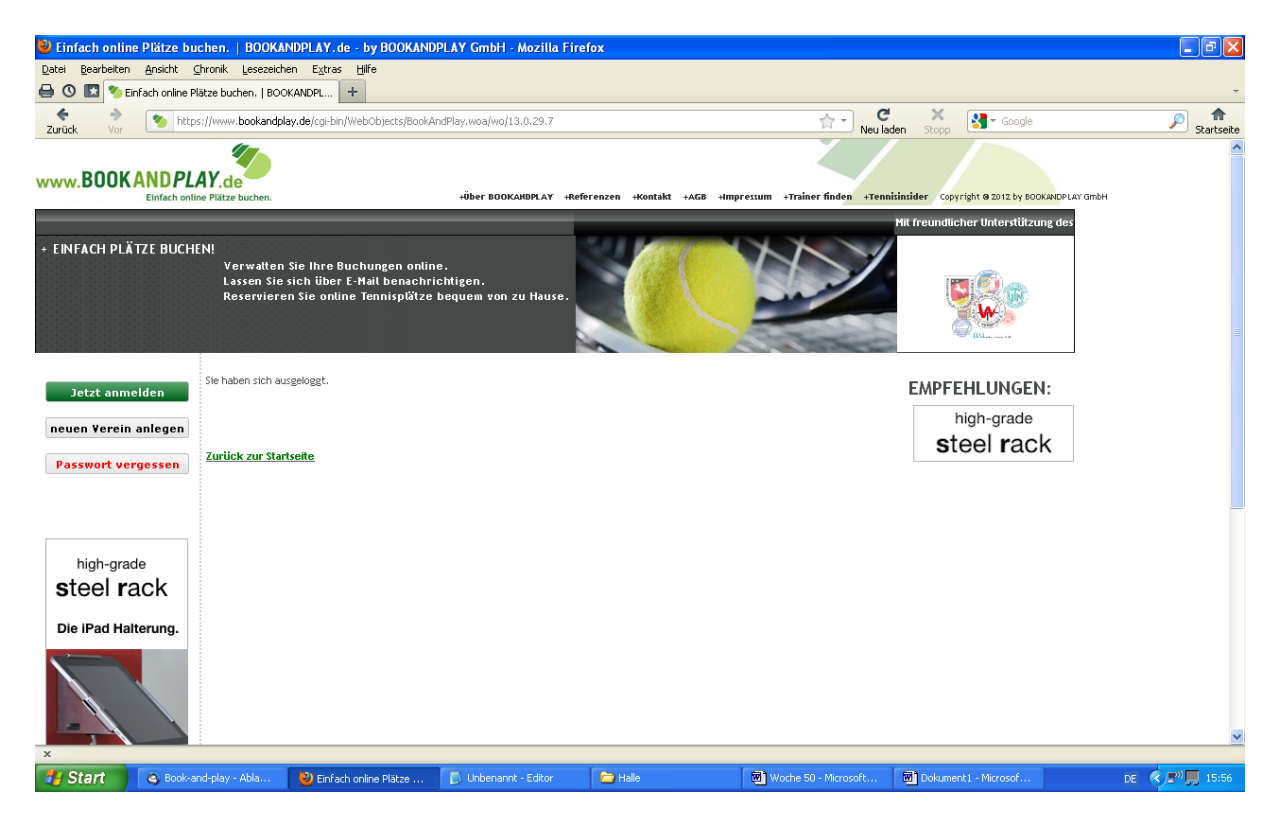